## **Como Fazer uma boa referência utilizando o Google Docs (online)**

**Passo 1 - Entre no link [https://docs.google.com/presentation/u/0/,](https://docs.google.com/presentation/u/0/) faça login e clique no sinal "+" para abrir uma nova apresentação.**

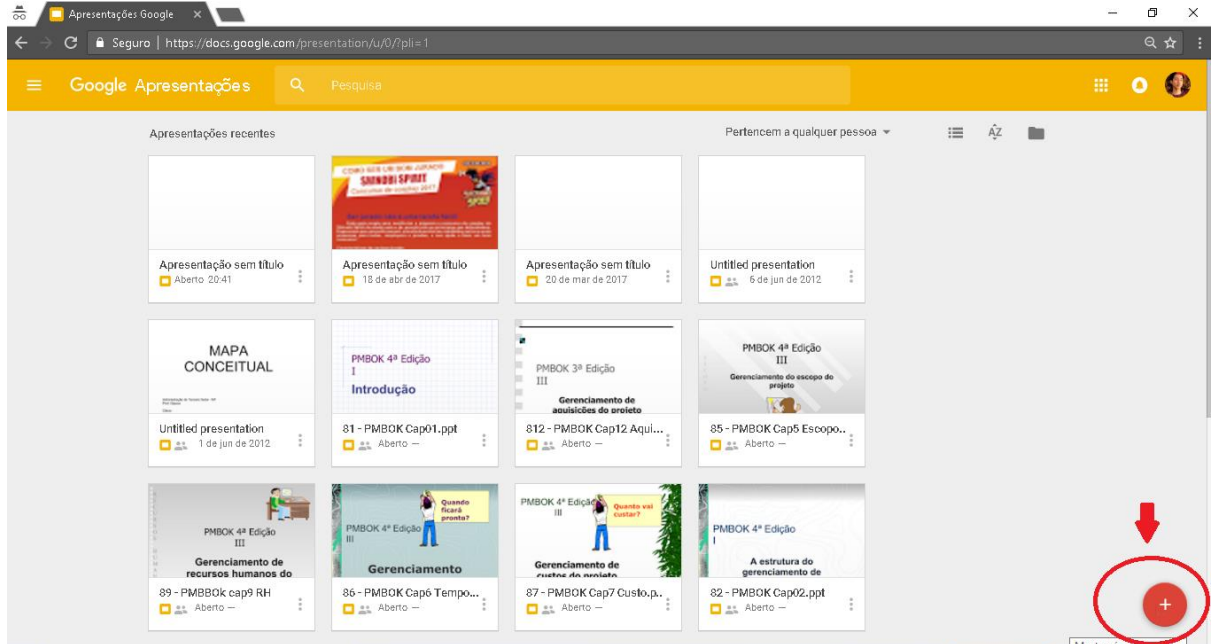

**Passo 2 - Vá em "Arquivo" e clique em "Configuração da Página"** 

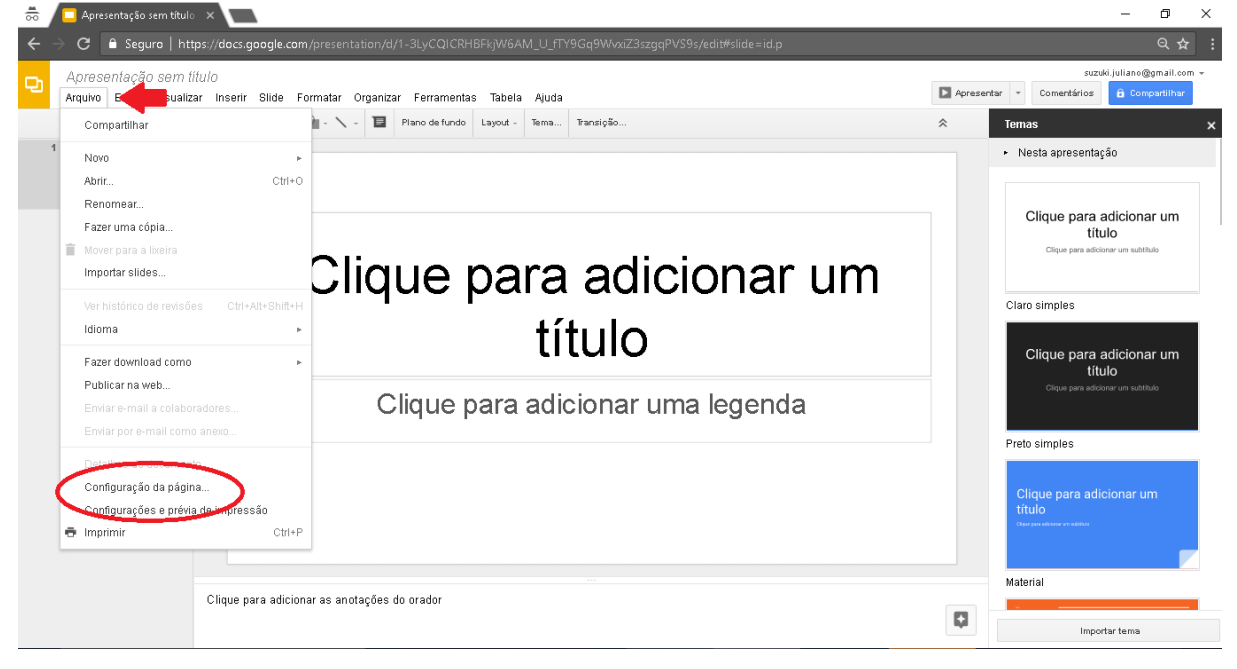

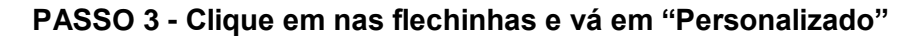

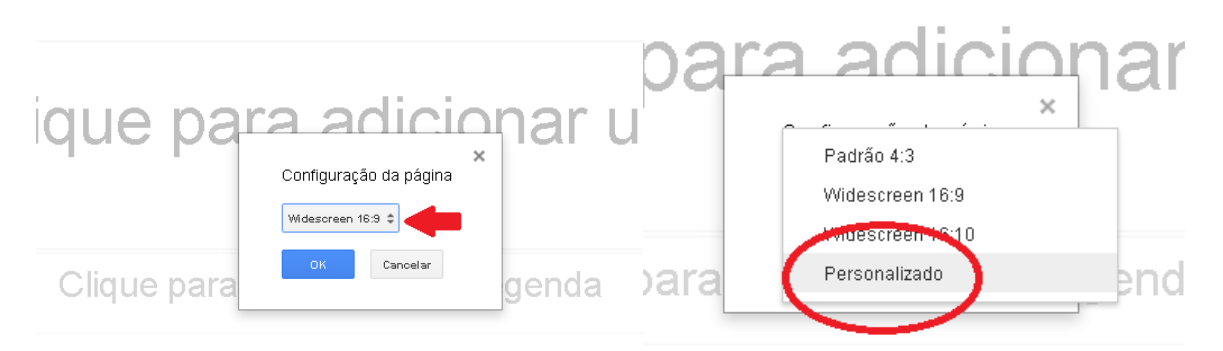

**PASSO 4 - Selecione a opção "Pixels", coloque "1280" no campo Horizontal e "720" no campo Vertical e clique em "OK"**

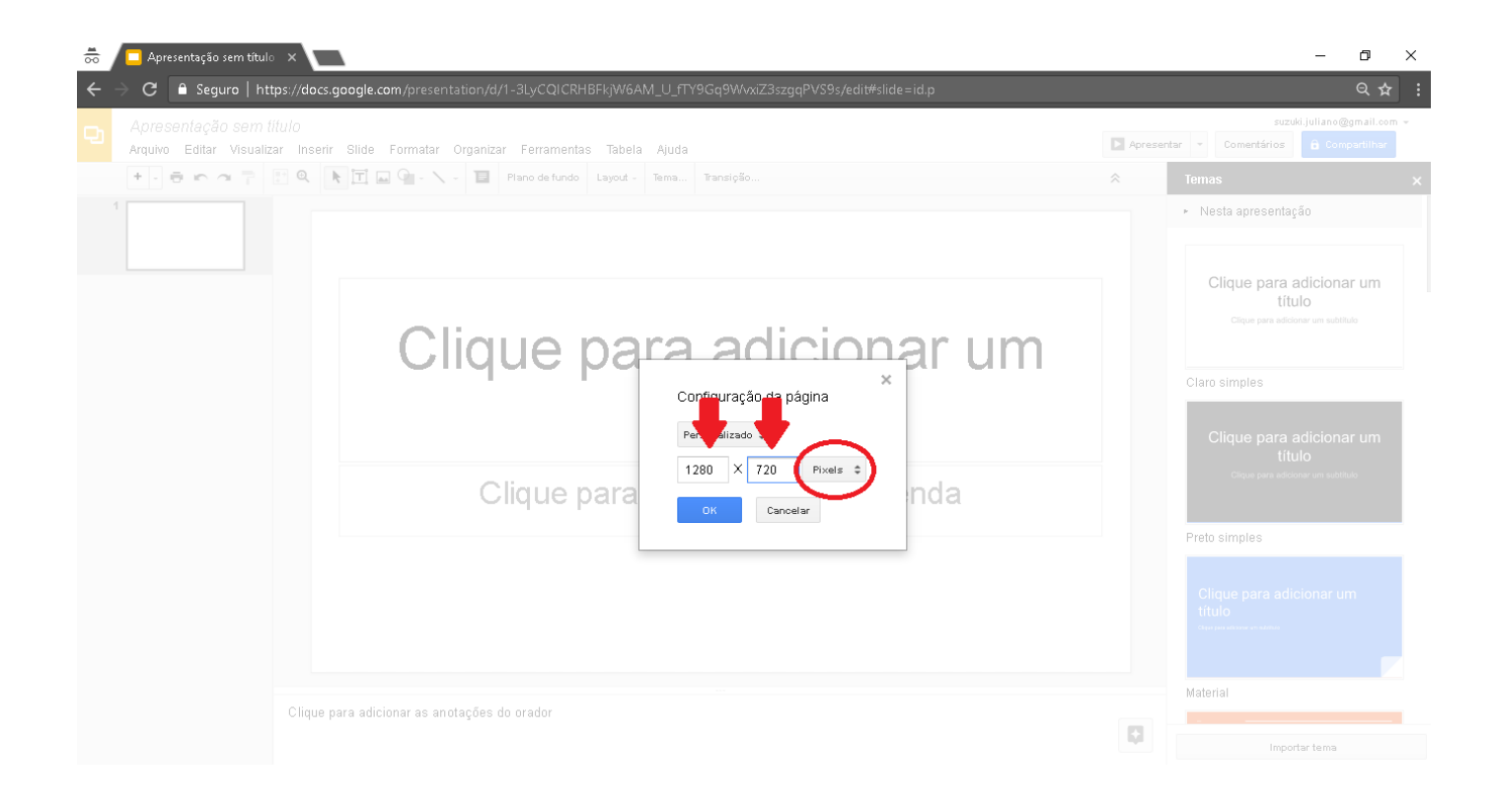

**PASSO 5 - Cole as imagens para que fique do jeito que deseja, redimensione se necessário.**

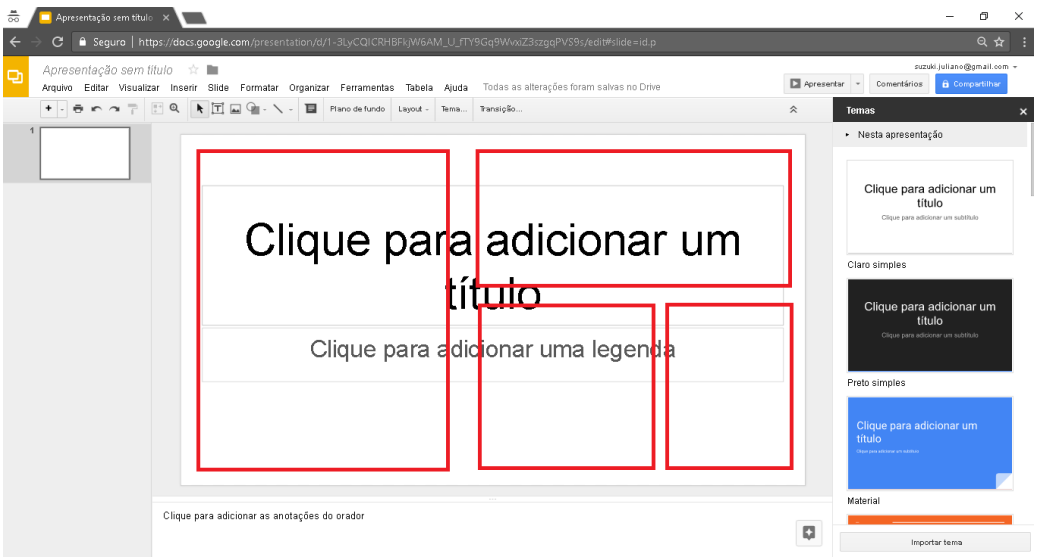

**Obs: Para adicionar imagens, salve-a no seu computador e vá em Inserir>Imagem… Ou, instale o aplicativo do Google Docs no seu navegador e cole normalmente**

**DICAS:**

- **Procure colocar 1 foto maior de corpo inteiro do personagem e outras menores com detalhes específicos. Aproveite ao máximo o espaço.**
- **Procure imagens grandes, com qualidade boa.**
- **Utilize programas como o paint para cortar as partes descenessárias**
- **Tome cuidado para as imagens ficarem com um tamanho que dê para identificar os detalhes facilmente.**
- **Tome cuidado para não distorcer a imagem.**
- **Utilize outras telas do paint para recortar as imagens e cole na tela da referência**

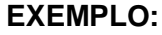

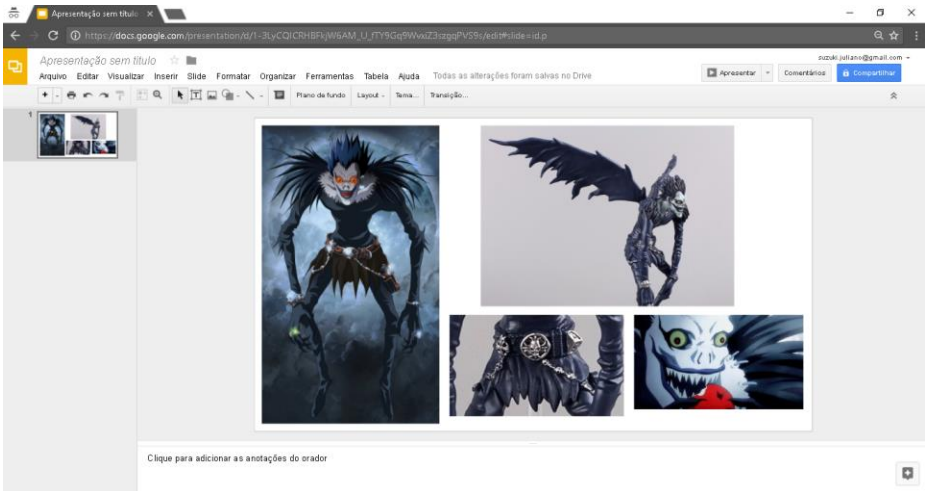

**PASSO 6 - Quando terminar, vá em Arquivo>Fazer download como> Imagem JPEG (.jpeg, slide atual)**

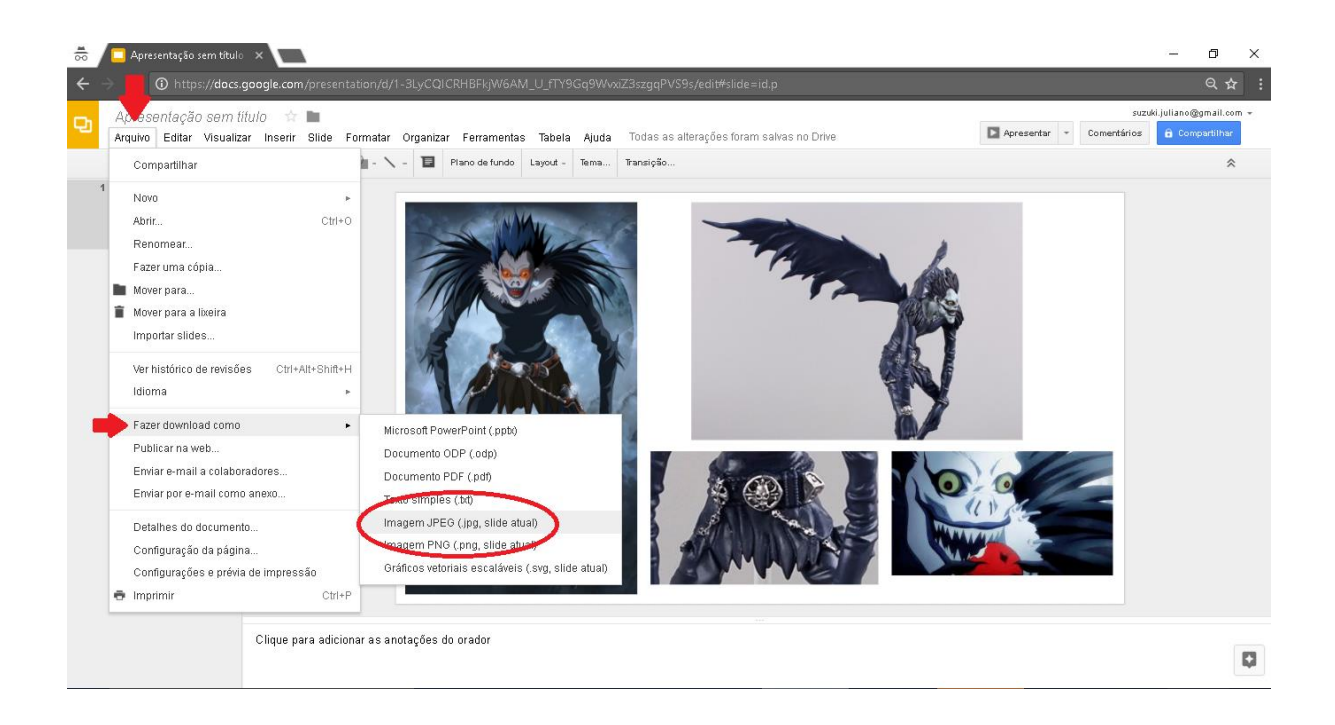

**PASSO 7 - Abra o arquivo e confira se ficou bom**

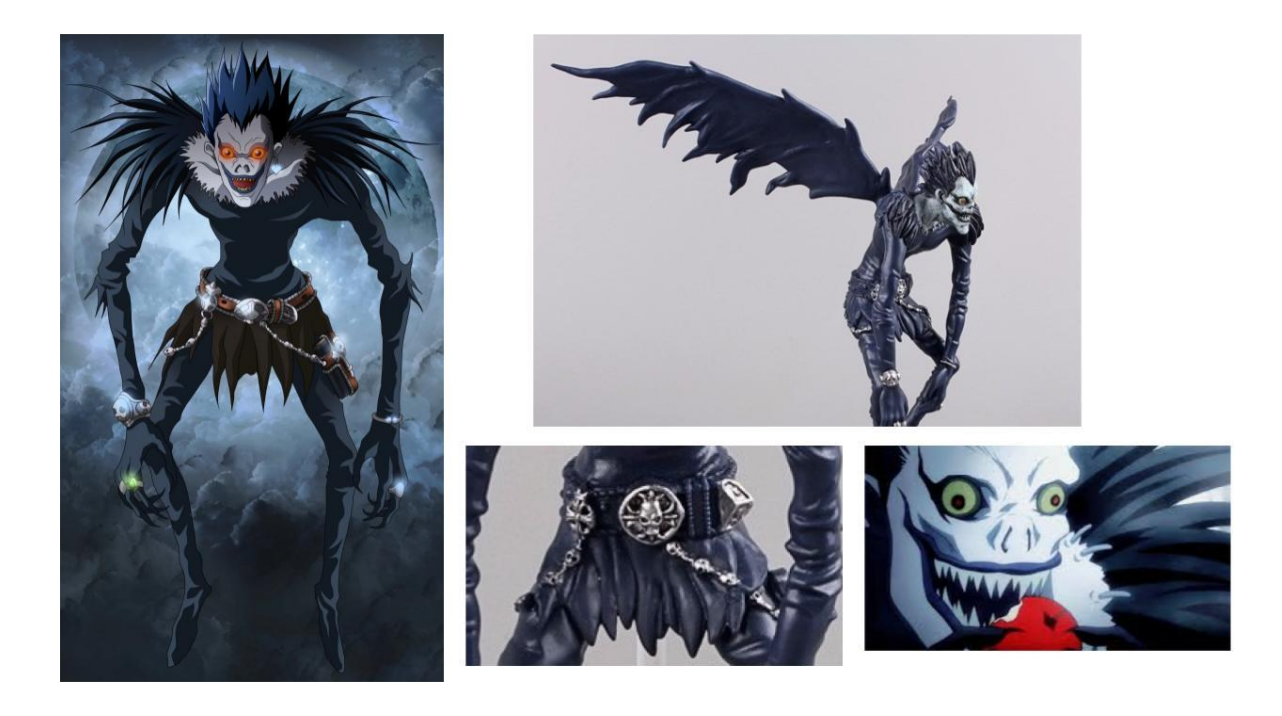